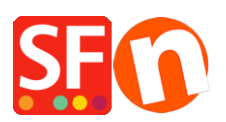

[Wissensdatenbank](https://shopfactory.deskpro.com/de/kb) > [Website und Produkte](https://shopfactory.deskpro.com/de/kb/pages-and-products) > [Produkte: Wie kann ich die Reihenfolge der](https://shopfactory.deskpro.com/de/kb/articles/products-how-do-i-change-the-order-of-products) [Produkte ändern?](https://shopfactory.deskpro.com/de/kb/articles/products-how-do-i-change-the-order-of-products)

Produkte: Wie kann ich die Reihenfolge der Produkte ändern? Merliza N. - 2021-12-08 - [Website und Produkte](https://shopfactory.deskpro.com/de/kb/pages-and-products)

Die Produkte werden der Seite in der Reihenfolge hinzugefügt, in der sie erstellt werden. Möglicherweise möchten Sie die Produkte jedoch in einer anderen Reihenfolge anzeigen, z. B. alphabetisch oder nach Beliebtheit. Sie können die Reihenfolge der Produkte auf einer Seite ganz einfach ändern, indem Sie wie folgt vorgehen

1. Klicken Sie in ShopFactory auf die Seite im Baummenü auf der linken Seite, die die Produkte enthält, deren Reihenfolge Sie ändern möchten.

View Services Settings Languages ShopFactory Cloud Help **D**review  $\hat{\perp}$  Open  $\perp$  Save  $\cap$  Find  $\cap$  Central  $\circledcirc$   $\circledcirc$  $\begin{array}{c} \circ \\ \circ \circ \end{array}$  D  $\ddot{\phantom{0}}$  $\ddot{\phantom{0}}$ :. Sub-page View Page Edit page Manage Products Add product - Edit product Detailed View Use **Factory Central** a  $\overline{\mathbf{x}}$ ome **ID** Name Catalog num. Price Contained in avigation 1 **HI**P1 *i* About Product<sup>1</sup> <sub>p1</sub> 25.00 SFX-LITE\_1(124), SFX-LITE\_1(175), S. **HP2** Product<sub>2</sub> ., 25.00 SFX-LITE\_1(124), SFX-LITE\_1(175), S. Privacy  $\mathbf{H}^{P3}$ 25.00 SFX-LITE 1(124), SFX-LITE 1(175), S. Product 3 .<br>D3 Terms 25.00 SFX-LITE\_1(124), SFX-LITE\_1(175), S.  $\mathbb{H}^{P4}$ Checkout Product 4 ¦p4  $\mathbf{H}^{PS}$ 25.00 SFX-LITE\_1(124), SFX-LITE\_1(175), S. Product 5 T<sub>D5</sub> Contact **F**P6 25.00 SFX-LITE\_1(124), SFX-LITE\_1(175), S. Product 6  $\overline{56}$ Favorites **HP7** Product<sub>7</sub> p7 25.00 SFX-LITE\_1(124), SFX-LITE\_1(175), S. avigation 2 **HP8** Product 8 b8 25.00 SFX-LITE 1(124). SFX-LITE 1(175). S. SFX-LITE\_1 **H**P9 25.00 SFX-LITE 1(124), SFX-LITE 1(175), S. Product 9 b9 SFX-LITE\_1(124)  $\blacksquare$  P10 25.00 SFX-LITE\_1(124), SFX-LITE\_1(175), S. Product 10  $p10$ SFX-LITE\_1(175)  $\mathbf{H}^{P11}$ Product 11  $p11$ 25.00 SFX-LITE\_1(124), SFX-LITE\_1(175), S. SFX-LITE\_1(200)  $\mathbf{H}$  P<sub>12</sub> Product 12 p12 25.00 SFX-LITE\_1(124), SFX-LITE\_1(175), S.<br>25.00 SFX-LITE\_1(124), SFX-LITE\_1(175), S. SFX-LITE 2  $\mathbf{H}$  P<sub>13</sub> Product 13 p13 SFX-BASE 1  $H<sup>p14</sup>$ 25.00 SFX-LITE\_1(124), SFX-LITE\_1(175), S. Product 14 p14 **SEX-RASE 3**  $P16$ SFX-BASE 4 Product 15 25.00 SFX-LITE\_1(124), SFX-LITE\_1(175), S.  $P15$  $p15$ SFX-PAL 1  $\mathbf{H}$  P<sub>18</sub> Product 18 p18 25.00 SFX-LITE\_1(124), SFX-LITE\_1(175), S. SFX-PAL\_1(175)  $\mathbf{H}$  P17 Product 17  $p17$ 25.00 SEX-LITE 1(124) SEX-LITE 1(175) S.  $\mathbf{H}$  P<sub>19</sub> 25.00 SFX-LITE 1(124), SFX-LITE 1(175), S. SFX-PAL\_1(200) Product 19  $b19$  $\begin{array}{c}\n 1 \overline{1} \overline{1} \overline{2} \overline{2} \overline{0} \\
1 \overline{1} \overline{1} \overline{2} \overline{2} \overline{1}\n \end{array}$ 25.00 SFX-LITE\_1(124), SFX-LITE\_1(175), S.  $p20$ SFX-PAL 2 Product 20 Product 21  $p21$ 25.00 SFX-LITE\_1(124), SFX-LITE\_1(175), S... SFX-PAL 2(200) Shop by Brand **Specials** SFX-PRA-RTD

2. Wechseln Sie zur Listenansicht, indem Sie in der Symbolleiste auf PRODUKTE VERWALTEN klicken.

3. Wählen Sie das Produkt, das Sie verschieben möchten, durch Anklicken aus und ziehen Sie es an die gewünschte Stelle.